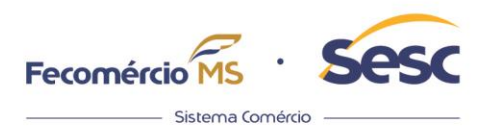

## **SESC ESCOLAS**

## **REMATRICULAS 2024**

Pais e responsáveis, esse ano o Sesc MS inovou e facilitou o processo de matrícula e rematrícula. Agora você pode fazer tudo de casa de forma digital. Veja o passo-a-passo:

- 1. Se você já tem um dependente matriculado na nossa escola, acesse o **Portal Mentor** (acesso somente pelo computador) e solicite a rematrícula confirmando a série e turno que estarão disponíveis em: "Operação";
- 2. Faça o aceite, confirme a solicitação de rematrícula e finalize o processo;
- 3. Em seguida, faça o upload dos documentos. Para facilitar o envio, já deixe tudo preparado. Os documentos são:

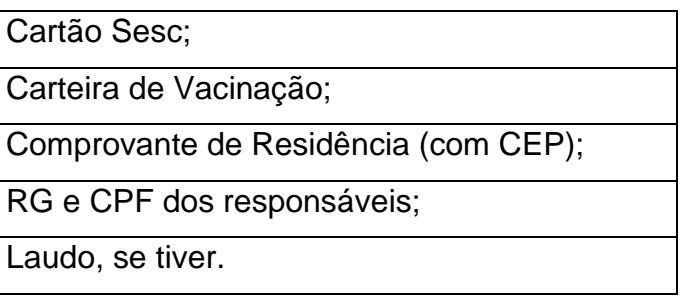

- 4. Após o envio desses documentos, é só clicar no aceite, confirmar a solicitação de rematrícula e finalizar o processo;
- 5. A escola fará todo o processo interno e enviará o contrato e requerimento. Fique atento aos comunicados da escola que ocorrerão via e-mail;
- 6. Faça a assinatura do contrato e requerimento;
- 7. Com os documentos assinados, o boleto ficará disponível no **Portal Mentor;**
- 8. Por fim, sua solicitação de matrícula será concluída automaticamente.

## **Dicas de ouro**:

Sesc Administração Regional | sesc.ms Rua Almirante Barroso, 52 - Amambai CEP 79008-300 Campo Grande/MS

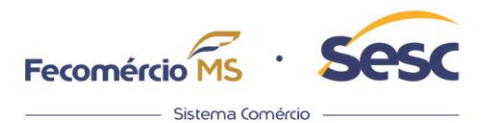

- Acesso somente pelo computador;
- A credencial Sesc do responsável e do dependente devem estar ativas;
- Para facilitar a importação dos documentos, você pode digitalizar ou tirar fotos com seu celular e descarregar as imagens no computador;
- Importante que as fotos/digitalizações estejam bem focadas para que as informações sejam legíveis;

Agora é só aguardar as próximas orientações da escola e o início das aulas!!

Sesc Administração Regional | sesc.ms Rua Almirante Barroso, 52 - Amambai CEP 79008-300 Campo Grande/MS